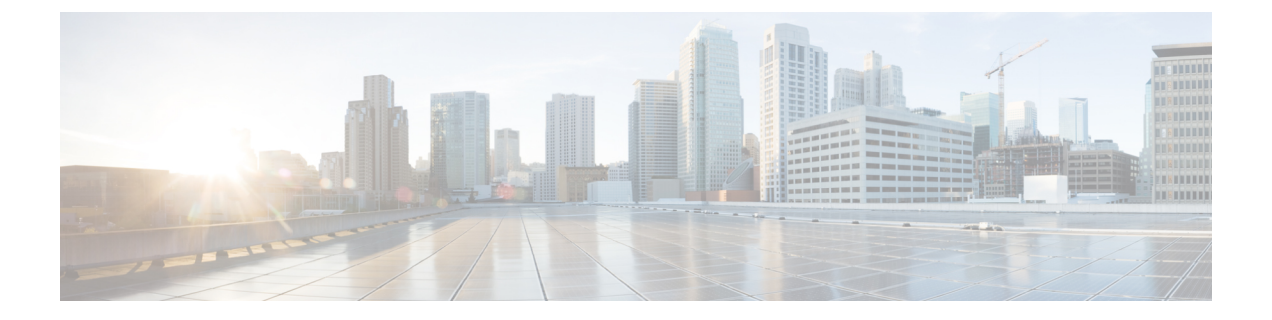

# **WWN** プール

- WWN  $\mathcal{P} \mathcal{P}$ , on page 1
- WWPN  $\mathcal{P} \mathcal{P}$ , on page 7
- WWxN  $\mathcal{P} \mathcal{P}$ , on page 12

# **WWN** プール

ワールド ワイド名 (WWN)のプールは、Cisco UCS ドメインCisco UCS ドメイン内のファイ バ チャネル vHBA で使用される WWN の集合です。次の独立したプールを作成します。

- vHBA に割り当てられる WW ノード名
- vHBA に割り当てられる WW ポート名
- WW ノード名と WW ポート名の両方

サービス プロファイルで WWN プールを使用する場合は、サービス プロファイルに関連付け られたサーバで使用されるWWNを手動で設定する必要はありません。複数のテナントを実装 するシステムでは、WWN プールを使用して、各組織で使用される WWN を制御できます。

WWN をブロック単位でプールに割り当てます。

**Important** A WWN pool can include only WWNNs or WWPNs in the ranges from 20:00:00:00:00:00:00:00 to 20:FF:00:FF:FF:FF:FF:FF or from 50:00:00:00:00:00:00:00 to 5F:FF:00:FF:FF:FF:FF:FF. その他の WWN 範囲はすべて予約されています。ファイバ チャネル トラフィックが Cisco UCS インフ ラストラクチャを介して送信されると、送信元 WWPN は MAC アドレスに変換されます。送 信元マルチキャストMACアドレスに変換可能なWWPNプールを使用することはできません。 SAN ファブリックで Cisco UCS WWNN と WWPN を確実に一意にするには、プールのすべて のブロックに 20:00:00:25:B5:XX:XX:XX という形の WWN プレフィックスを使用することをお 勧めします。

### **WWNN** プール

WWNN プールは、WW ノード名だけを含む WWN プールです。サービス プロファイルに WWNN のプールを含める場合、関連付けられたサーバには、そのプールから WWNN が割り 当てられます。

#### **WWPN** プール

WWPNプールは、WWポート名だけを含むWWNプールです。サービスプロファイルにWWPN のプールを含めると、関連付けられているサーバの各 vHBA のポートに、そのプールから WWPN が割り当てられます。

#### **WWxN** プール

WWxN プールは、WW ノード名と WW ポート名の両方を含む WWN プールです。ノードごと に WWxN プールで作成されるポート数を指定できます。プール サイズは、*ports-per-node* + 1 の倍数である必要があります。たとえば、ノードごとに7つのポートを指定する場合、プール サイズは 8 の倍数である必要があります。ノードごとに 63 のポートを指定する場合、プール サイズは 64 の倍数である必要があります。

WWNN または WWPN プールを選択するたびに WWxN プールを使用できます。WWxN プール を割り当てるには、その前に WWxN プールを作成する必要があります。

- WWNN プールの場合、WWxN プールは [WWNN Assignment] ドロップダウン リストにオ プションとして表示されます。
- WWPN プールの場合は、[WWPN Assignment] ドロップダウン リストから [Derived] を選択 します。

### **WWNN** プールの作成

A WWN pool can include only WWNNs or WWPNs in the ranges from 20:00:00:00:00:00:00:00 to 20:FF:00:FF:FF:FF:FF:FF or from 50:00:00:00:00:00:00:00 to 5F:FF:00:FF:FF:FF:FF:FF. その他の WWN 範囲はすべて予約されています。ファイバ チャネル トラフィックが Cisco UCS インフ ラストラクチャを介して送信されると、送信元 WWPN は MAC アドレスに変換されます。送 信元マルチキャストMACアドレスに変換可能なWWPNプールを使用することはできません。 SAN ファブリックで Cisco UCS WWNN と WWPN を確実に一意にするには、プールのすべて のブロックに 20:00:00:25:B5:XX:XX:XX という形の WWN プレフィックスを使用することをお 勧めします。 **Important**

#### **Procedure**

- ステップ **1** [ナビゲーション]ペインで、[SAN]をクリックします。
- ステップ **2** [SAN] タブで、**[SAN]** > **[Pools]** を展開します。

ステップ **3** プールを作成する組織のノードを展開します。

システムにマルチテナント機能が備えられていない場合は、**[root]** ノードを展開します。

- ステップ **4** [WWNN Pools] を右クリックし、[Create WWNN Pool] を選択します。
- ステップ **5** [Create WWNN Pool] ウィザードの [Define Name and Description] ダイアログボックスで、次の フィールドに値を入力します。

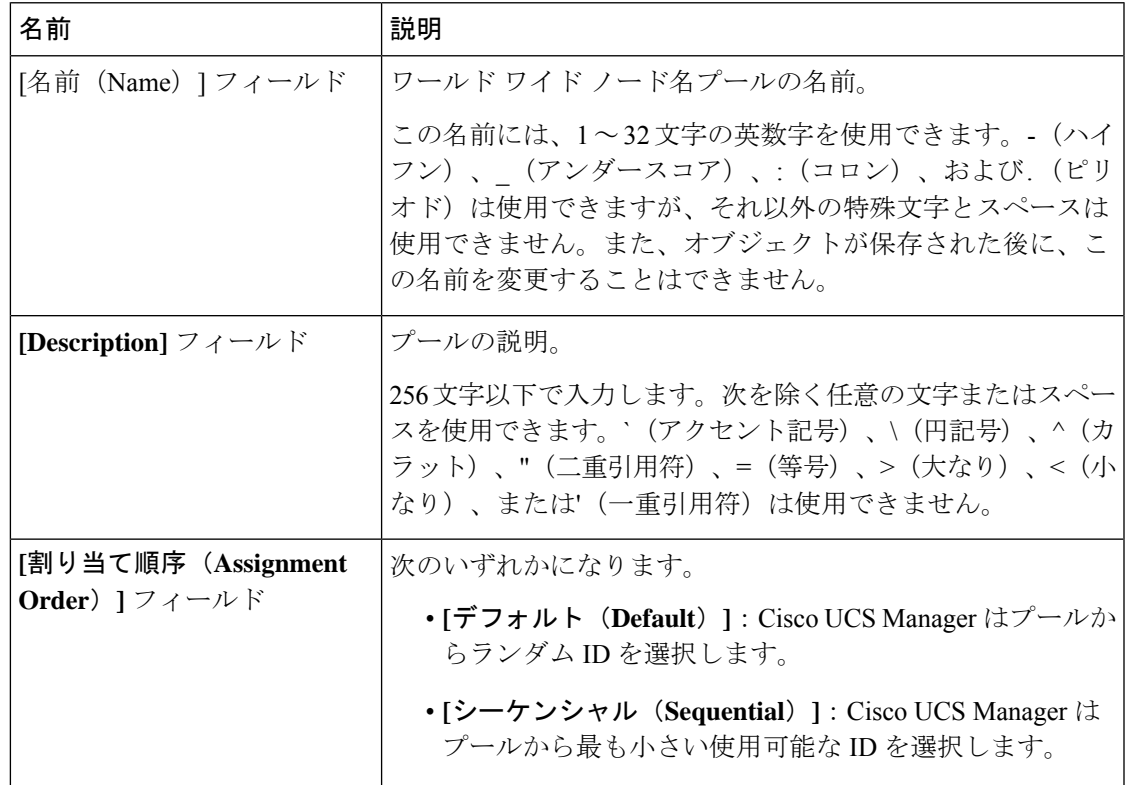

ステップ **6** [Next] をクリックします。

ステップ **7** [Create WWNN Pool] ウィザードの [Add WWN Blocks] ページで、[Add] をクリックします。

ステップ **8** [Create WWN Block] ダイアログ ボックスで、次のフィールドに値を入力します。

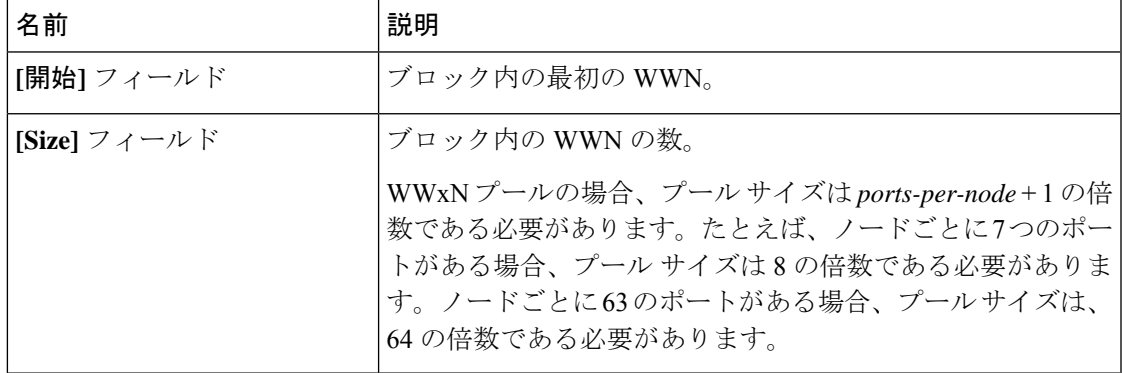

ステップ **9** [**OK**] をクリックします。

ステップ **10 [**終了**]** をクリックします。

#### **What to do next**

WWNN プールをサービスプロファイルとテンプレートに含めます。

### **WWNN** プールへの **WWN** ブロックの追加

### Ú

A WWN pool can include only WWNNs or WWPNs in the ranges from 20:00:00:00:00:00:00:00 to 重要 20:FF:00:FF:FF:FF:FF:FF or from 50:00:00:00:00:00:00:00 to 5F:FF:00:FF:FF:FF:FF:FF. その他の WWN 範囲はすべて予約されています。ファイバ チャネル トラフィックが Cisco UCS インフ ラストラクチャを介して送信されると、送信元 WWPN は MAC アドレスに変換されます。送 信元マルチキャストMACアドレスに変換可能なWWPNプールを使用することはできません。 SAN ファブリックで Cisco UCS WWNN と WWPN を確実に一意にするには、プールのすべて のブロックに 20:00:00:25:B5:XX:XX:XX という形の WWN プレフィックスを使用することをお 勧めします。

#### 手順

- ステップ **1** [ナビゲーション]ペインで、[SAN]をクリックします。
- ステップ **2** [SAN] タブで、**[SAN]** > **[Pools]** > **[***Organization\_Name***]** を展開します。
- ステップ **3** [WWNN Pools] ノードを展開します。
- ステップ **4** WWN ブロックを追加する WWNN プールを右クリックして、[Create WWN Block] を選択しま す。
- ステップ **5** [Create WWN Block] ダイアログ ボックスで、次のフィールドに値を入力します。

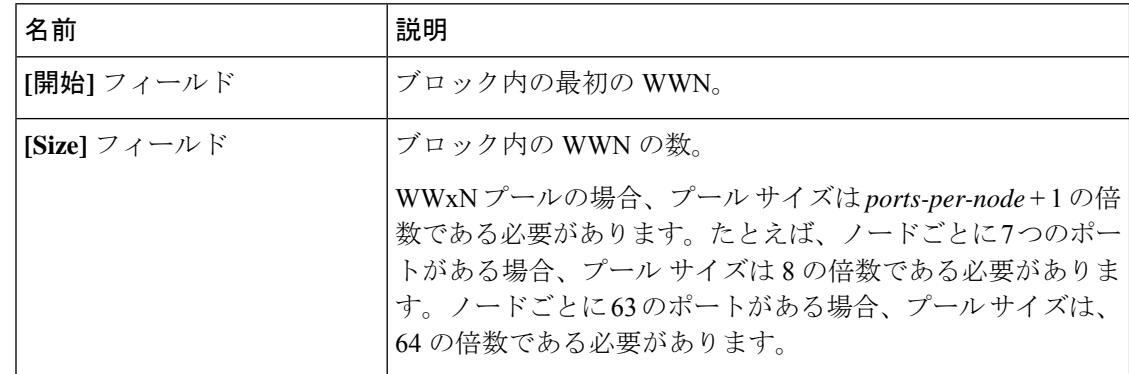

ステップ **6 [OK]** をクリックします。

### **WWNN** プールからの **WWN** ブロックの削除

プールからアドレスブロックを削除すると、Cisco UCS Managerはそのブロックの中のvNICま たはvHBAに割り当てられたアドレスを再割り当てしません。削除されたブロックのすべての 割り当て済みブロックは、次のいずれかが起きるまで、割り当てられた vNIC または vHBA に 残ります。

- 関連付けられたサービス プロファイルが削除される。
- アドレスが割り当てられた vNIC または vHBA が削除される。
- vNIC または vHBA が異なるプールに割り当てられる。

#### 手順

- ステップ **1** [ナビゲーション]ペインで、[SAN]をクリックします。
- ステップ **2** [SAN] タブで、**[SAN]** > **[Pools]** > **[***Organization\_Name***]** > **[WWNN Pools]** > **[***WWNN\_Pool\_Name***]** を展開します。
- ステップ **3** 削除する WWN ブロックを右クリックし、[Delete] を選択します。
- ステップ **4** 確認ダイアログボックスが表示されたら、**[**はい**]**をクリックします。

### **WWNN** プールへの **WWNN** イニシエータの追加

### ТĴ

A WWN pool can include only WWNNs or WWPNs in the ranges from 20:00:00:00:00:00:00:00 to 重要 20:FF:00:FF:FF:FF:FF:FF or from 50:00:00:00:00:00:00:00 to 5F:FF:00:FF:FF:FF:FF:FF. その他の WWN 範囲はすべて予約されています。ファイバ チャネル トラフィックが Cisco UCS インフ ラストラクチャを介して送信されると、送信元 WWPN は MAC アドレスに変換されます。送 信元マルチキャストMACアドレスに変換可能なWWPNプールを使用することはできません。 SAN ファブリックで Cisco UCS WWNN と WWPN を確実に一意にするには、プールのすべて のブロックに 20:00:00:25:B5:XX:XX:XX という形の WWN プレフィックスを使用することをお 勧めします。

- ステップ **1** [ナビゲーション]ペインで、[SAN]をクリックします。
- ステップ **2** [SAN] タブで、**[SAN]** > **[Pools]** > **[***Organization\_Name***]** を展開します。
- ステップ **3** [WWNN Pools] ノードを展開します。
- ステップ **4** WWNN イニシエータを追加する WWNN プールを右クリックして、**[Create WWNN Initiator (WWNN** イニシエータの作成**)]** を選択します。

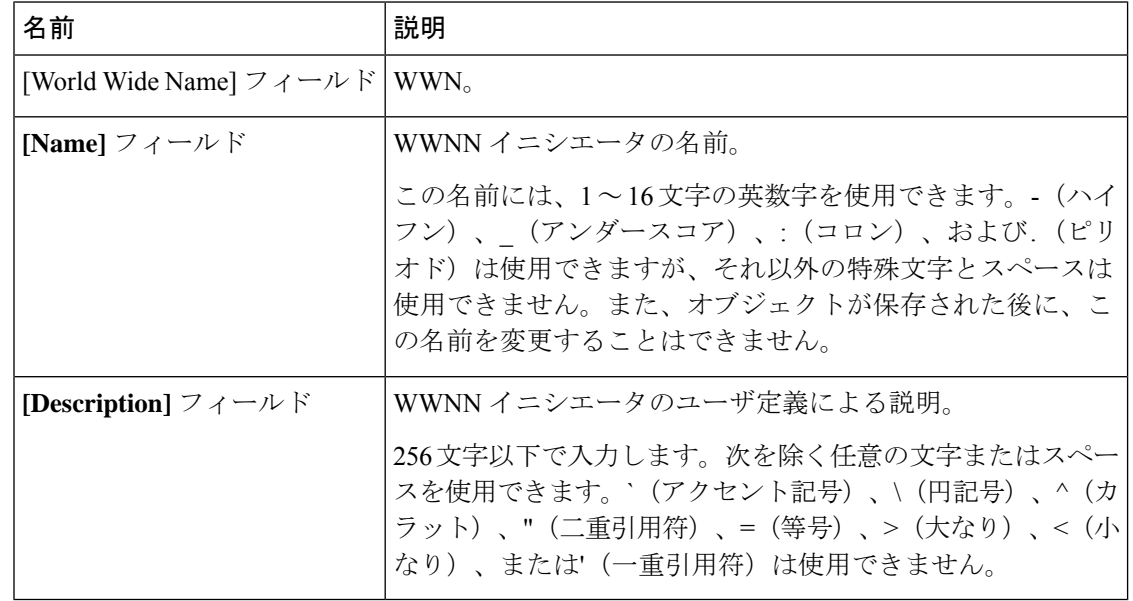

ステップ **5** [Create WWNN Initiator] ダイアログボックスで、次のフィールドに情報を入力します。

ステップ **6 [OK]** をクリックします。

### **WWPN** プールからの **WWPN** イニシエータの削除

#### 手順

- ステップ **1** [ナビゲーション]ペインで、[SAN]をクリックします。
- ステップ **2** [SAN] タブで、**[SAN]** > **[Pools]** > **[***Organization\_Name***]** を展開します。
- ステップ **3** [WWPN Pools] ノードを展開します。
- ステップ **4** WWPN イニシエータを削除する WWPN プールを選択します。
- ステップ **5** [Work] ペインで [Initiators] タブをクリックします。
- ステップ **6** 削除するイニシエータを右クリックし、[Delete] を選択します。
- ステップ **7** 確認ダイアログボックスが表示されたら、**[**はい**]**をクリックします。

## **WWNN** プールの削除

プールを削除した場合、Cisco UCS Managerは、 に割り当てられたアドレスを再割り当てしま せん。削除されたプールのすべての割り当て済みアドレスは、次のいずれかが起きるまで、 vNIC または vHBA に割り当てられた状態のままになります。

• 関連付けられたサービス プロファイルが削除される。

- アドレスが割り当てられた vNIC または vHBA が削除される。
- vNIC または vHBA が異なるプールに割り当てられる。

### **Procedure**

- ステップ **1** [ナビゲーション]ペインで、[SAN]をクリックします。
- ステップ **2** [SAN] タブで、**[SAN]** > **[Pools]** > **[***Organization\_Name***]** を展開します。

ステップ **3** [WWNN Pools] ノードを展開します。

- ステップ **4** 削除する WWNN プールを右クリックし、[Delete] を選択します。
- ステップ **5** 確認ダイアログボックスが表示されたら、**[**はい**]**をクリックします。

# **WWPN** プール

### **WWPN** プールの作成

A WWN pool can include only WWNNs or WWPNs in the ranges from 20:00:00:00:00:00:00:00 to 重要 20:FF:00:FF:FF:FF:FF:FF or from 50:00:00:00:00:00:00:00 to 5F:FF:00:FF:FF:FF:FF:FF. その他の WWN 範囲はすべて予約されています。ファイバ チャネル トラフィックが Cisco UCS インフ ラストラクチャを介して送信されると、送信元 WWPN は MAC アドレスに変換されます。送 信元マルチキャストMACアドレスに変換可能なWWPNプールを使用することはできません。 SAN ファブリックで Cisco UCS WWNN と WWPN を確実に一意にするには、プールのすべて のブロックに 20:00:00:25:B5:XX:XX:XX という形の WWN プレフィックスを使用することをお 勧めします。

- ステップ **1** [ナビゲーション]ペインで、[SAN]をクリックします。
- ステップ **2** [SAN] タブで、**[SAN]** > **[Pools]** を展開します。
- ステップ **3** プールを作成する組織のノードを展開します。 システムにマルチテナント機能が備えられていない場合は、**[root]** ノードを展開します。
- ステップ **4** [WWPN Pools] を右クリックし、[Create WWPN Pool] を選択します。
- ステップ **5** [Create WWPN Pool] ウィザードの [Define Name and Description] ページで、次のフィールドに値 を入力します。

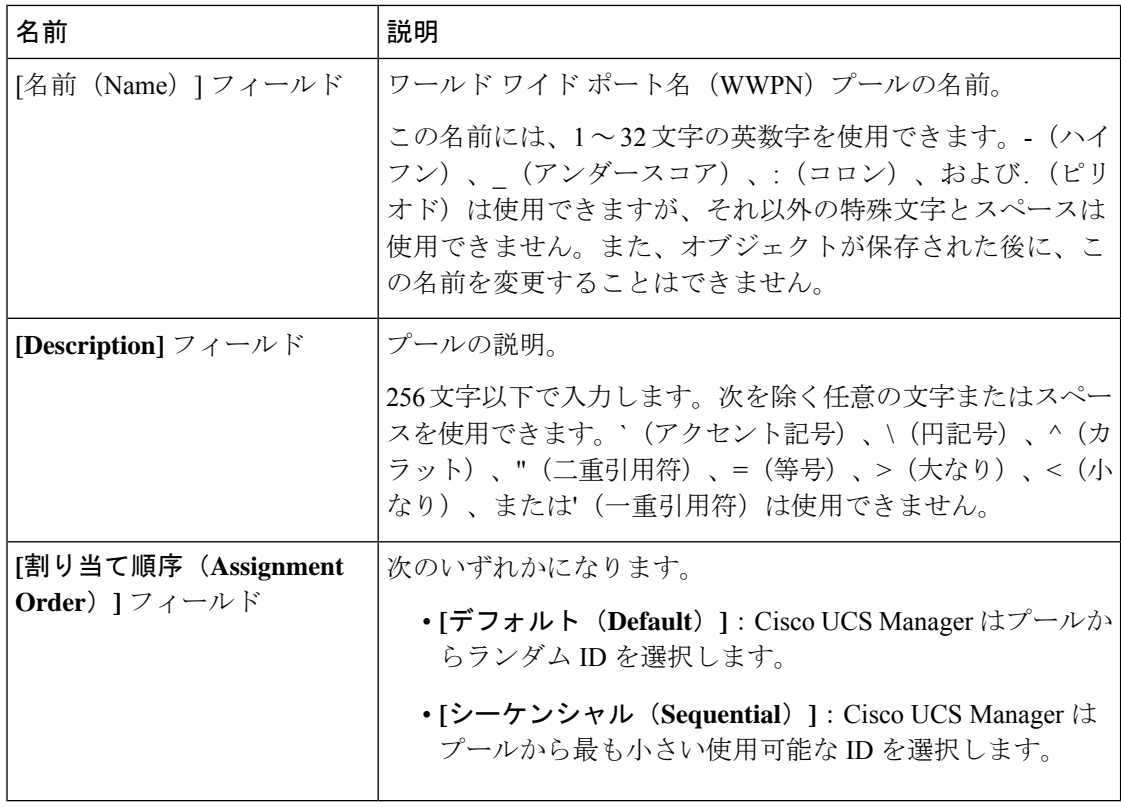

- ステップ **6** [Next] をクリックします。
- ステップ **7** [Create WWPN Pool] ウィザードの [Add WWN Blocks] ページで、[Add] をクリックします。
- ステップ **8** [Create WWN Block] ダイアログ ボックスで、次のフィールドに値を入力します。

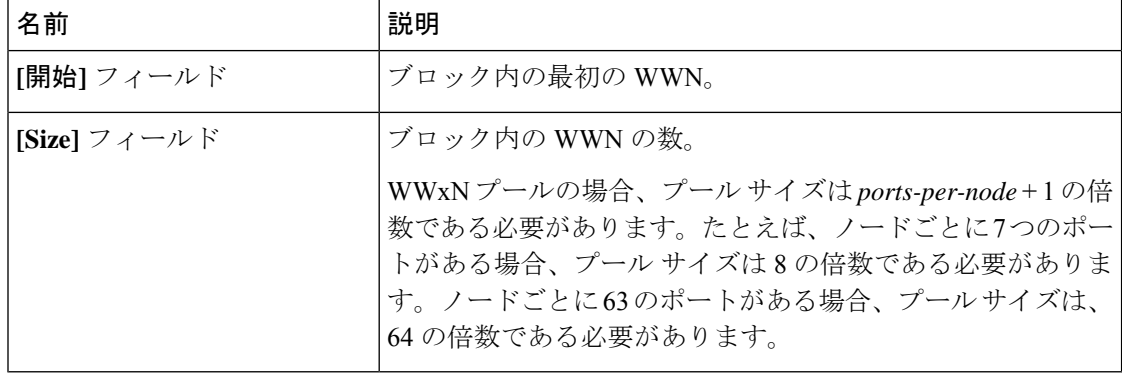

ステップ **9** [**OK**] をクリックします。

ステップ **10 [**終了**]** をクリックします。

### 次のタスク

WWPN プールを vHBA テンプレートに含めます。

### **WWPN** プールへの **WWN** ブロックの追加

### Œ

A WWN pool can include only WWNNs or WWPNs in the ranges from 20:00:00:00:00:00:00:00 to 20:FF:00:FF:FF:FF:FF:FF or from 50:00:00:00:00:00:00:00 to 5F:FF:00:FF:FF:FF:FF:FF. その他の WWN 範囲はすべて予約されています。ファイバ チャネル トラフィックが Cisco UCS インフ ラストラクチャを介して送信されると、送信元 WWPN は MAC アドレスに変換されます。送 信元マルチキャストMACアドレスに変換可能なWWPNプールを使用することはできません。 SAN ファブリックで Cisco UCS WWNN と WWPN を確実に一意にするには、プールのすべて のブロックに 20:00:00:25:B5:XX:XX:XX という形の WWN プレフィックスを使用することをお 勧めします。 重要

#### 手順

- ステップ **1** [ナビゲーション]ペインで、[SAN]をクリックします。
- ステップ **2** [SAN] タブで、**[SAN]** > **[Pools]** > **[***Organization\_Name***]** を展開します。
- ステップ **3** [WWPN Pools] ノードを展開します。
- ステップ **4** WWN ブロックを追加する WWPN プールを右クリックして、[Create WWN Block] を選択しま す。
- ステップ **5** [Create WWN Block] ダイアログ ボックスで、次のフィールドに値を入力します。

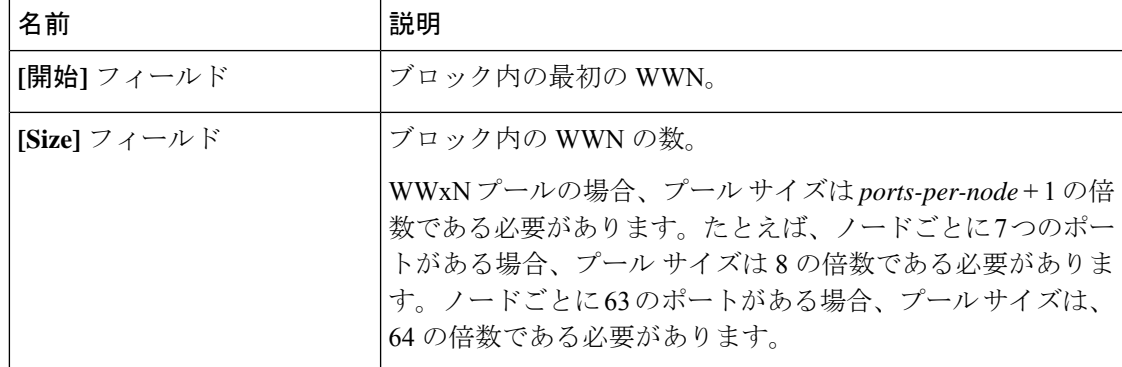

ステップ **6 [OK]** をクリックします。

## **WWPN** プールからの **WWN** ブロックの削除

プールからアドレスブロックを削除すると、Cisco UCS Managerはそのブロックの中のvNICま たはvHBAに割り当てられたアドレスを再割り当てしません。削除されたブロックのすべての 割り当て済みブロックは、次のいずれかが起きるまで、割り当てられた vNIC または vHBA に 残ります。

- 関連付けられたサービス プロファイルが削除される。
- アドレスが割り当てられた vNIC または vHBA が削除される。
- vNIC または vHBA が異なるプールに割り当てられる。

### 手順

- ステップ **1** [ナビゲーション]ペインで、[SAN]をクリックします。
- ステップ **2** [SAN] タブで、**[SAN]** > **[Pools]** > **[***Organization\_Name***]** > **[WWPN Pools]** > **[***WWPN\_Pool\_Name***]** を展開します。
- ステップ **3** 削除する WWN ブロックを右クリックし、[Delete] を選択します。
- ステップ **4** 確認ダイアログボックスが表示されたら、**[**はい**]**をクリックします。

### **WWPN** プールへの **WWPN** イニシエータの追加

### Ú

A WWN pool can include only WWNNs or WWPNs in the ranges from 20:00:00:00:00:00:00:00 to 重要 20:FF:00:FF:FF:FF:FF:FF or from 50:00:00:00:00:00:00:00 to 5F:FF:00:FF:FF:FF:FF:FF. その他の WWN 範囲はすべて予約されています。ファイバ チャネル トラフィックが Cisco UCS インフ ラストラクチャを介して送信されると、送信元 WWPN は MAC アドレスに変換されます。送 信元マルチキャストMACアドレスに変換可能なWWPNプールを使用することはできません。 SAN ファブリックで Cisco UCS WWNN と WWPN を確実に一意にするには、プールのすべて のブロックに 20:00:00:25:B5:XX:XX:XX という形の WWN プレフィックスを使用することをお 勧めします。

- ステップ **1** [ナビゲーション]ペインで、[SAN]をクリックします。
- ステップ **2** [SAN] タブで、**[SAN]** > **[Pools]** > **[***Organization\_Name***]** を展開します。
- ステップ **3** [WWPN Pools] ノードを展開します。
- ステップ **4** WWPN イニシエータを追加する WWPN プールを右クリックして、[Create WWPN Initiator] を 選択します。
- ステップ **5** [Create WWPN Initiator] ダイアログボックスで、次のフィールドに値を入力します。

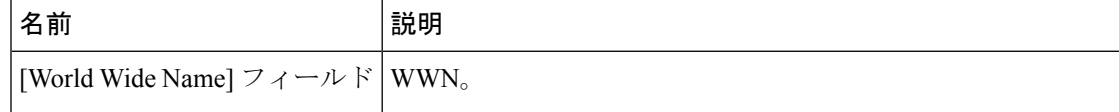

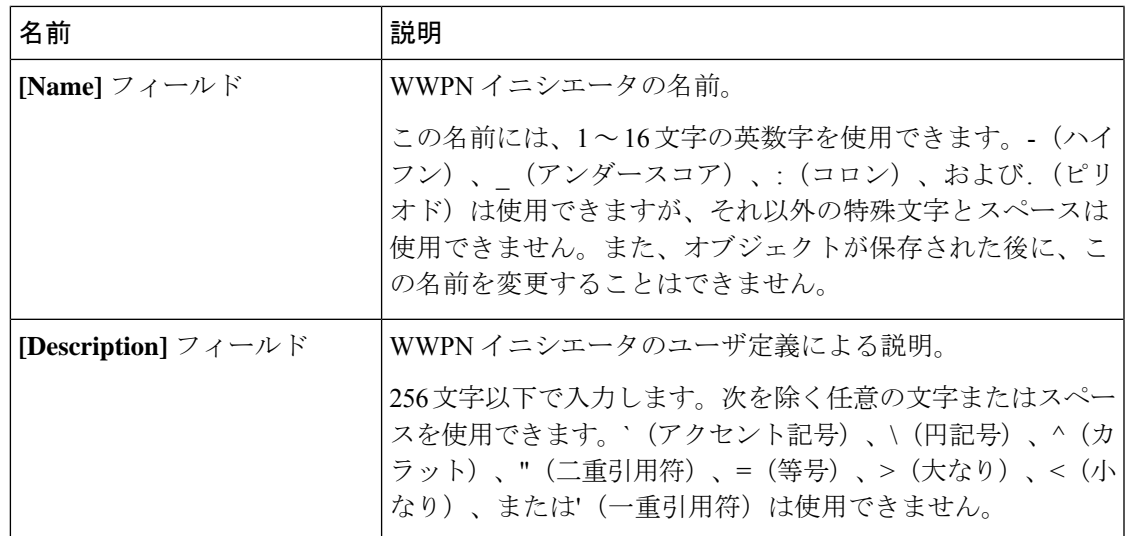

ステップ **6** SANブートターゲットを追加する場合は、[Boot Target]領域を展開し、次のフィールドに値を 入力します。

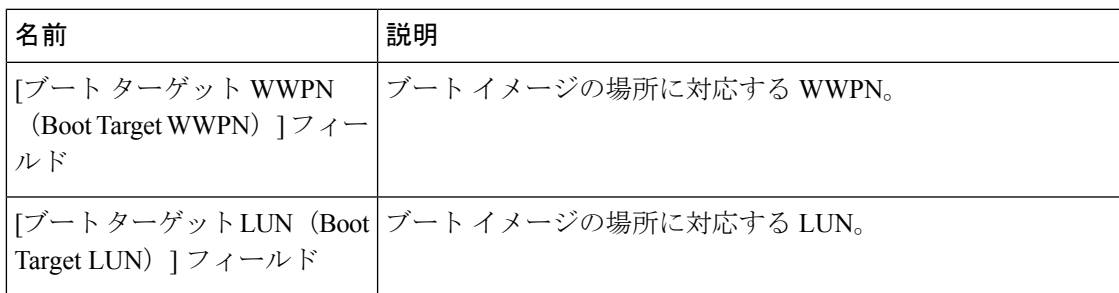

ステップ **7 [OK]** をクリックします。

## **WWPN** プールからの **WWPN** イニシエータの削除

- ステップ **1** [ナビゲーション]ペインで、[SAN]をクリックします。
- ステップ **2** [SAN] タブで、**[SAN]** > **[Pools]** > **[***Organization\_Name***]** を展開します。
- ステップ **3** [WWPN Pools] ノードを展開します。
- ステップ **4** WWPN イニシエータを削除する WWPN プールを選択します。
- ステップ **5** [Work] ペインで [Initiators] タブをクリックします。
- ステップ **6** 削除するイニシエータを右クリックし、[Delete] を選択します。
- ステップ **7** 確認ダイアログボックスが表示されたら、**[**はい**]**をクリックします。

### **WWPN** プールの削除

プールを削除した場合、Cisco UCS Managerは、 に割り当てられたアドレスを再割り当てしま せん。削除されたプールのすべての割り当て済みアドレスは、次のいずれかが起きるまで、 vNIC または vHBA に割り当てられた状態のままになります。

- 関連付けられたサービス プロファイルが削除される。
- アドレスが割り当てられた vNIC または vHBA が削除される。
- vNIC または vHBA が異なるプールに割り当てられる。

### 手順

- ステップ **1** [ナビゲーション]ペインで、[SAN]をクリックします。
- ステップ **2** [SAN] タブで、**[SAN]** > **[Pools]** > **[***Organization\_Name***]** を展開します。
- ステップ **3** [WWPN Pools] ノードを展開します。
- ステップ **4** 削除する WWPN プールを右クリックし、[Delete] を選択します。
- ステップ **5** 確認ダイアログボックスが表示されたら、**[**はい**]**をクリックします。

# **WWxN** プール

### **WWxN** プールの作成

### Ú

A WWN pool can include only WWNNs or WWPNs in the ranges from 20:00:00:00:00:00:00:00 to 重要 20:FF:00:FF:FF:FF:FF:FF or from 50:00:00:00:00:00:00:00 to 5F:FF:00:FF:FF:FF:FF:FF. その他の WWN 範囲はすべて予約されています。ファイバ チャネル トラフィックが Cisco UCS インフ ラストラクチャを介して送信されると、送信元 WWPN は MAC アドレスに変換されます。送 信元マルチキャストMACアドレスに変換可能なWWPNプールを使用することはできません。 SAN ファブリックで Cisco UCS WWNN と WWPN を確実に一意にするには、プールのすべて のブロックに 20:00:00:25:B5:XX:XX:XX という形の WWN プレフィックスを使用することをお 勧めします。

- ステップ **1** [ナビゲーション]ペインで、[SAN]をクリックします。
- ステップ **2** [SAN] タブで、**[SAN]** > **[Pools]** を展開します。
- ステップ **3** プールを作成する組織のノードを展開します。 システムにマルチテナント機能が備えられていない場合は、**[root]** ノードを展開します。
- ステップ **4** [WWxN Pools] を右クリックし、[Create WWxN Pool] を選択します。
- ステップ **5** [Create WWxN Pool] ウィザードの [Define Name and Description] ページで、次のフィールドに値 を入力します。

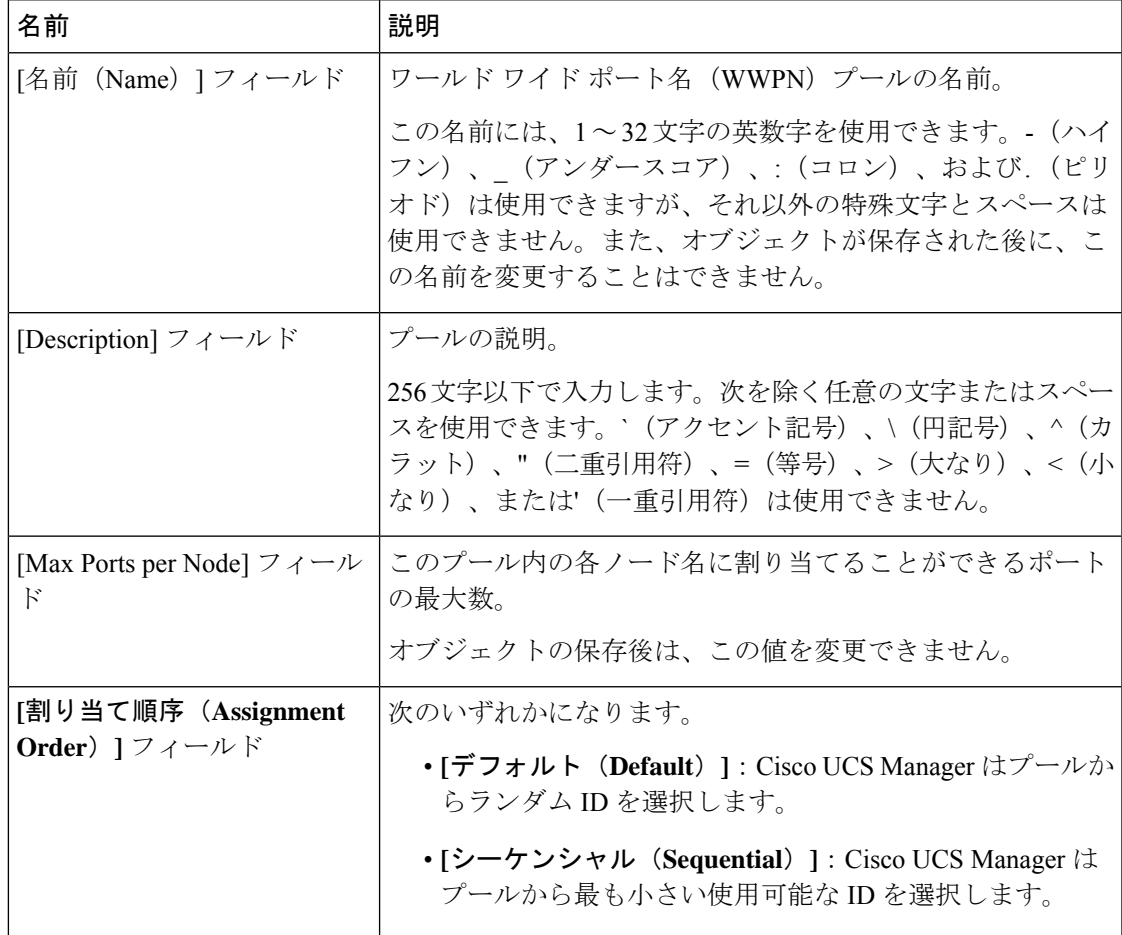

ステップ **6** [Next] をクリックします。

ステップ **7** [Create WWxN Pool] ウィザードの [Add WWN Blocks] ページで、[Add] をクリックします。

ステップ **8** [Create WWN Block] ダイアログ ボックスで、次のフィールドに値を入力します。

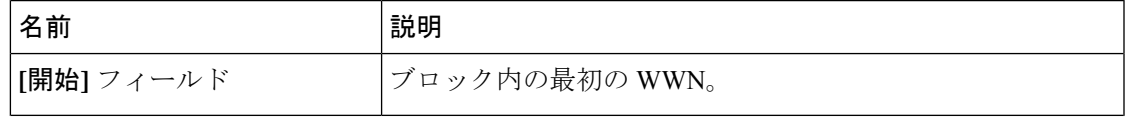

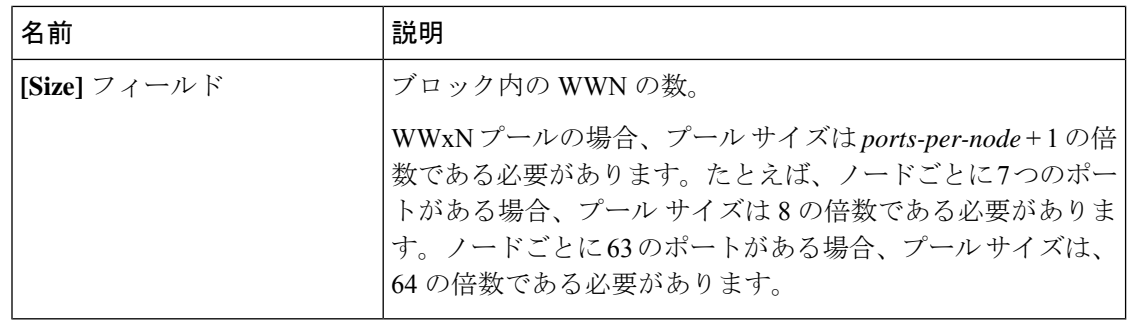

ステップ **9** [**OK**] をクリックします。

ステップ **10 [**終了**]** をクリックします。

### 次のタスク

WWxN プールをサービスプロファイルとテンプレートに含めます。

### **WWxN** プールへの **WWN** ブロックの追加

### Ú

A WWN pool can include only WWNNs or WWPNs in the ranges from 20:00:00:00:00:00:00:00 to 重要 20:FF:00:FF:FF:FF:FF:FF or from 50:00:00:00:00:00:00:00 to 5F:FF:00:FF:FF:FF:FF:FF. その他の WWN 範囲はすべて予約されています。ファイバ チャネル トラフィックが Cisco UCS インフ ラストラクチャを介して送信されると、送信元 WWPN は MAC アドレスに変換されます。送 信元マルチキャストMACアドレスに変換可能なWWPNプールを使用することはできません。 SAN ファブリックで Cisco UCS WWNN と WWPN を確実に一意にするには、プールのすべて のブロックに 20:00:00:25:B5:XX:XX:XX という形の WWN プレフィックスを使用することをお 勧めします。

- ステップ **1** [ナビゲーション]ペインで、[SAN]をクリックします。
- ステップ **2** [SAN] タブで、**[SAN]** > **[Pools]** > **[***Organization\_Name***]** を展開します。
- ステップ **3** [WWxN Pools] ノードを展開します。
- ステップ **4** WWN ブロックを追加する WWxN プールを右クリックして、[Create WWN Block] を選択しま す。
- ステップ **5** [Create WWN Block] ダイアログ ボックスで、次のフィールドに値を入力します。

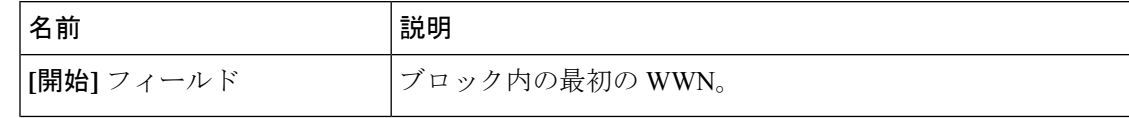

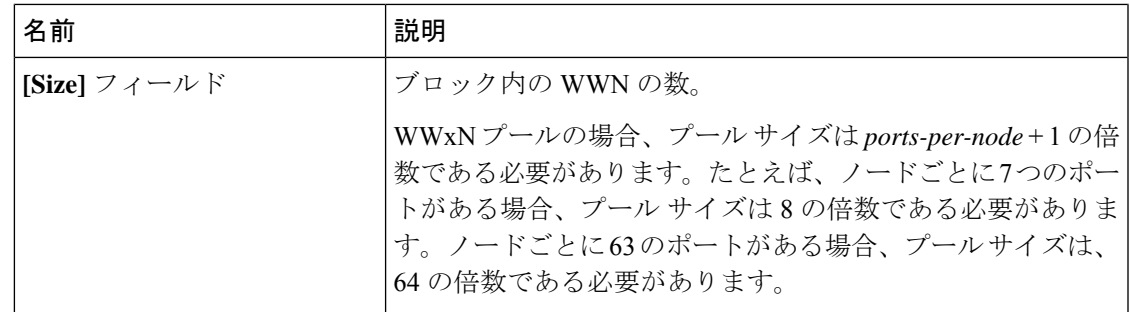

ステップ **6 [OK]** をクリックします。

### **WWxN** プールからの **WWN** ブロックの削除

プールからアドレスブロックを削除すると、Cisco UCS Managerはそのブロックの中のvNICま たはvHBAに割り当てられたアドレスを再割り当てしません。削除されたブロックのすべての 割り当て済みブロックは、次のいずれかが起きるまで、割り当てられた vNIC または vHBA に 残ります。

- 関連付けられたサービス プロファイルが削除される。
- アドレスが割り当てられた vNIC または vHBA が削除される。
- vNIC または vHBA が異なるプールに割り当てられる。

#### 手順

- ステップ **1** [ナビゲーション]ペインで、[SAN]をクリックします。
- ステップ **2** [SAN] タブで、**[SAN]** > **[Pools]** > **[***Organization\_Name***]** > **[WWxN Pools]** > **[***WWxN\_Pool\_Name***]** を展開します。
- ステップ **3** 削除する WWN ブロックを右クリックし、[Delete] を選択します。
- ステップ **4** 確認ダイアログボックスが表示されたら、**[**はい**]**をクリックします。

### **WWxN** プールの削除

プールを削除した場合、Cisco UCS Managerは、 に割り当てられたアドレスを再割り当てしま せん。削除されたプールのすべての割り当て済みアドレスは、次のいずれかが起きるまで、 vNIC または vHBA に割り当てられた状態のままになります。

- 関連付けられたサービス プロファイルが削除される。
- アドレスが割り当てられた vNIC または vHBA が削除される。

• vNIC または vHBA が異なるプールに割り当てられる。

#### **Procedure**

- ステップ **1** [ナビゲーション]ペインで、[SAN]をクリックします。
- ステップ **2** [SAN] タブで、**[SAN]** > **[Pools]** > **[***Organization\_Name***]** を展開します。
- ステップ **3** [WWxN Pools] ノードを展開します。
- ステップ **4** 削除する WWxN プールを右クリックし、[Delete] を選択します。
- ステップ **5** 確認ダイアログボックスが表示されたら、**[**はい**]**をクリックします。

翻訳について

このドキュメントは、米国シスコ発行ドキュメントの参考和訳です。リンク情報につきましては 、日本語版掲載時点で、英語版にアップデートがあり、リンク先のページが移動/変更されている 場合がありますことをご了承ください。あくまでも参考和訳となりますので、正式な内容につい ては米国サイトのドキュメントを参照ください。